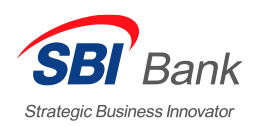

**SBI Банк**  sbibankllc.ru, 8 (800) 700-6512

# **Мобильное приложение Свой круг**

### **УСТАНОВКА ПРИЛОЖЕНИЯ И РЕГИСТРАЦИЯ**

1. Скачайте и установите приложение

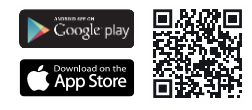

- 2. Запустите приложение и зарегистрируйтесь, используя номер Вашей карты или счёта.
- 3. Придумайте логин и пароль согласно подсказкам на экране мобильного приложения.
- 4. Для подтверждения регистрации потребуется ввести код из SMS, отправленного на Ваш номер телефона.
- 5. Установите короткий код, Touch ID или Face ID для быстрого входа в приложение.

#### **ОСНОВНЫЕ ФУНКЦИИ МОБИЛЬНОГО ПРИЛОЖЕНИЯ**

#### **ГЛАВНЫЙ ЭКРАН**

На этом экране отображается основная информация о Ваших счетах и других продуктах банка.

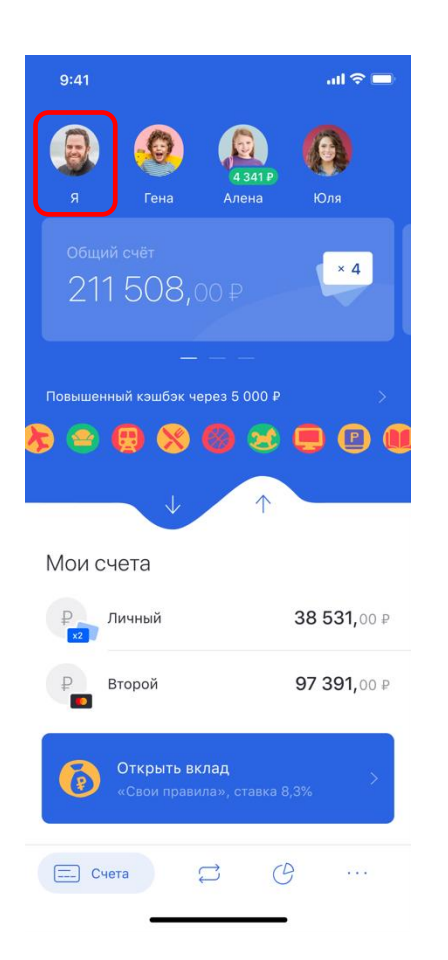

#### **Настройки аккаунта**

Чтобы изменить настройки аккаунта, нажмите на иконку с подписью «Я».

На этом экране Вы можете:

- Изменить фото.
- Изменить пароль для входа в приложение.
- Изменить короткий код, если он был установлен ранее.
- Включить или отключить вход в приложение по распознаванию лица или отпечатка пальца.

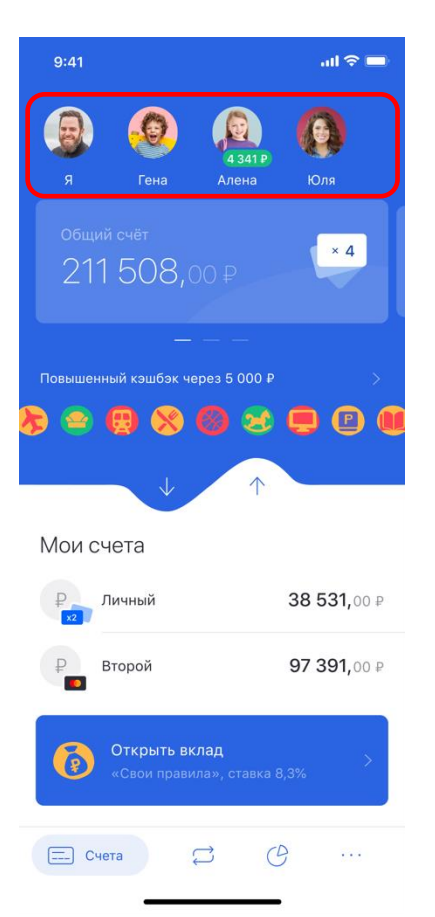

## 9:41  $\ln \epsilon =$  $\overline{a}$ **Алена**  $\times 4$ 211508, Пов  $\uparrow$ Мои счета 38 531,00 ₽ Личный Второй 97 391,00 ₽ Открыть вклад À  $\boxed{=}$  Cчета  $\mathcal{O}$  $\cdot$  .  $\mathbb{C}$

#### **Свой круг**

Если подключён пакет услуг «Свой круг», то, нажав на любого участника из списка, можно выполнить следующие действия:

- Установить или изменить фото других участников.
- Установить или изменить лимит.
- Заблокировать или разблокировать карту.
- Изменить короткий код.
- Получить выписку или реквизиты.
- Добавить задание и вознаграждение за него, а также посмотреть историю выполненных и отклонённых операций.

#### **Общие счета**

Этот блок посвящён «Общим счетам». Здесь можно получить подробную информацию о них, изменить их настройки, а также открыть новый счёт (см. пункт «Информация по счетам»).

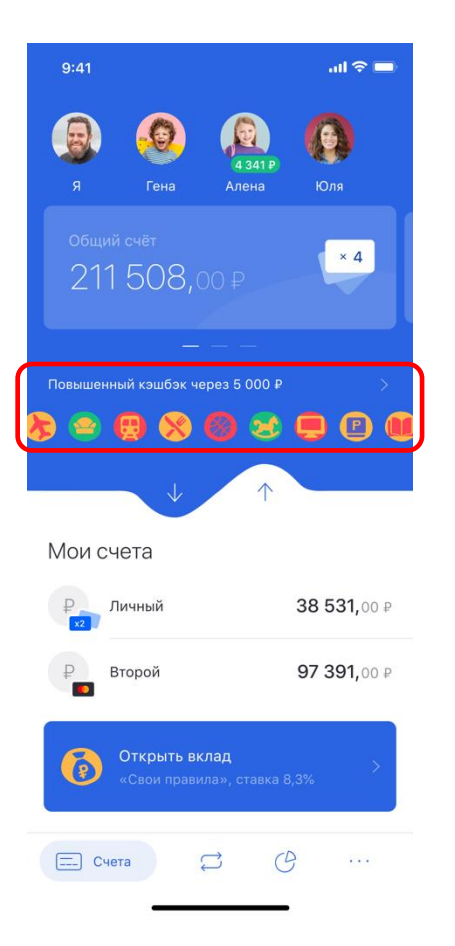

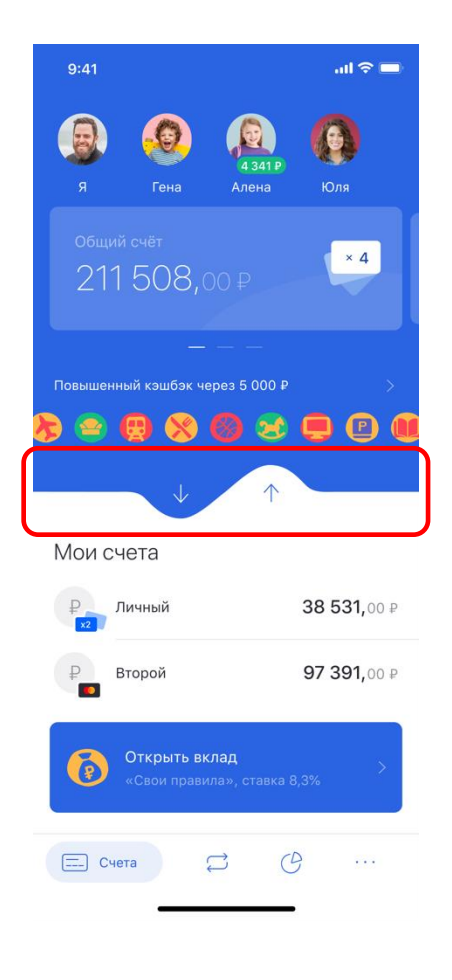

#### **Программа лояльности**

На главном экране также доступна информация о программе лояльности. В частности, о том, сколько необходимо потратить для достижения следующей категории. Нажав на этот блок, Вы откроете меню с выбором категорий и активацией специальных предложений.

#### **Перевод со счёта на счёт**

Нажав на одну из стрелок, Вы можете перевести средства с одного счёта на другой. Для этого выберите необходимые счета получения и списания, а также введите нужную сумму.

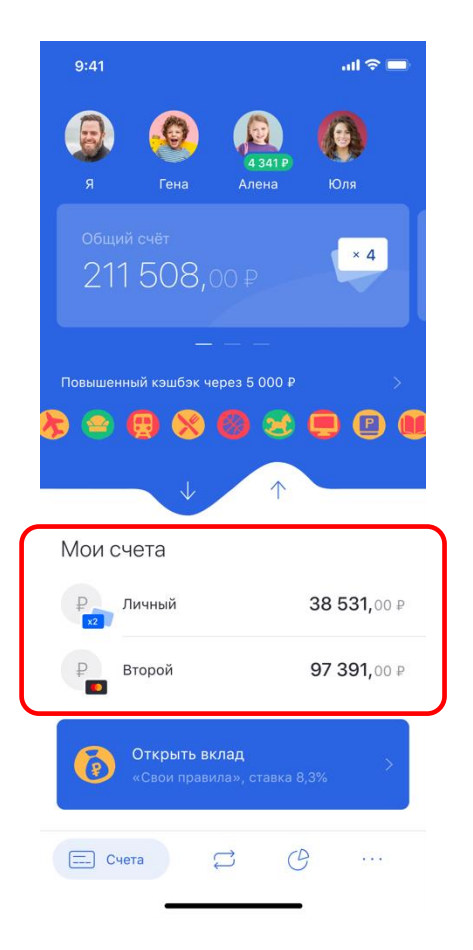

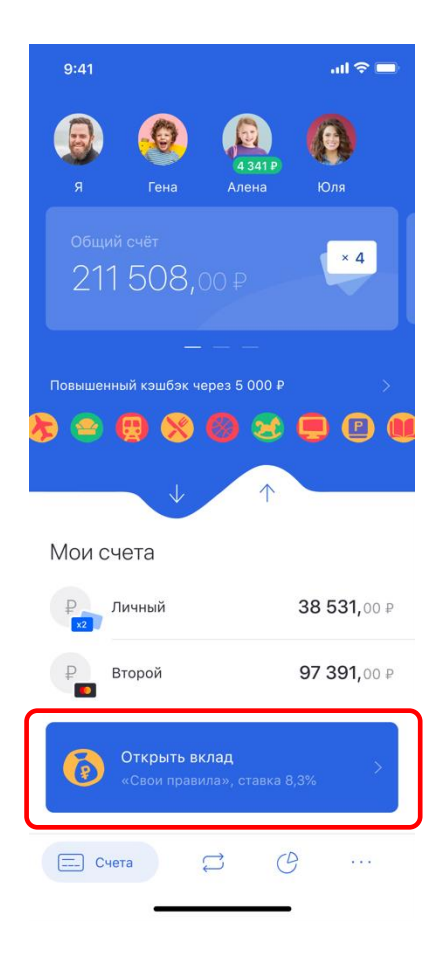

#### **Личные счета**

В этом блоке находится информация о всех Ваших личных счетах и бонусах. Нажав на любой из счетов, Вы получите подробную информацию о нём (см. пункт «Информация по счетам»).

#### **Открытие вклада**

Для того чтобы открыть вклад, нажмите на главной странице на кнопку «Открыть вклад», выберите параметры вклада, заполните необходимые поля и подтвердите Ваш выбор, ещё раз нажав «Открыть вклад».

#### **Информация по счетам**

Нажав на любой счёт на главной странице, Вы получите детальную информацию о нём.

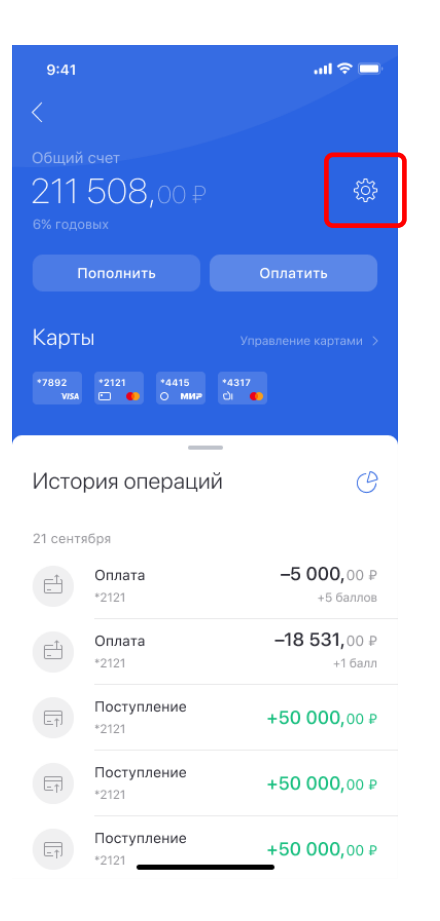

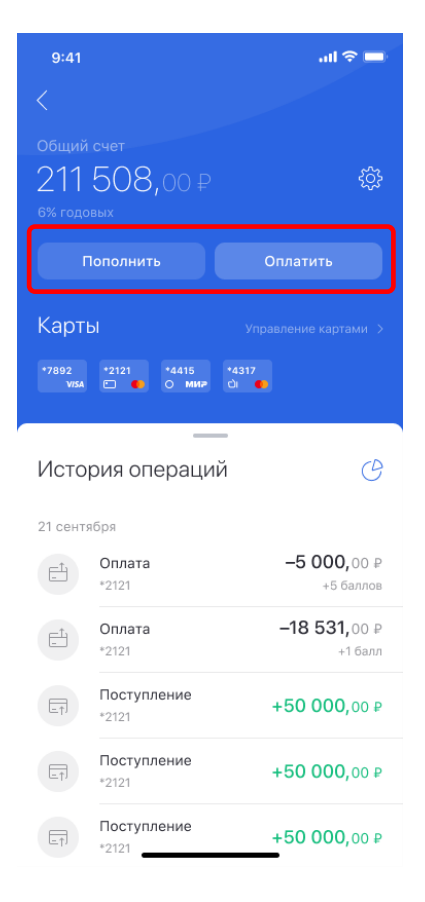

#### **Настройки счёта**

Нажав иконку шестерёнки , Вы попадёте в настройки счёта, где будет информация о счёте, реквизиты и выписка. Также в данном меню можно изменить название счёта.

#### **Пополнить и оплатить**

Нажав «Пополнить», Вы сможете перевести средства на выбранный счёт с любого другого Вашего счёта.

Если нажать на «Оплатить», то Вы будете перенаправлены в раздел «Платежи и переводы» (см. «Платежи и переводы»).

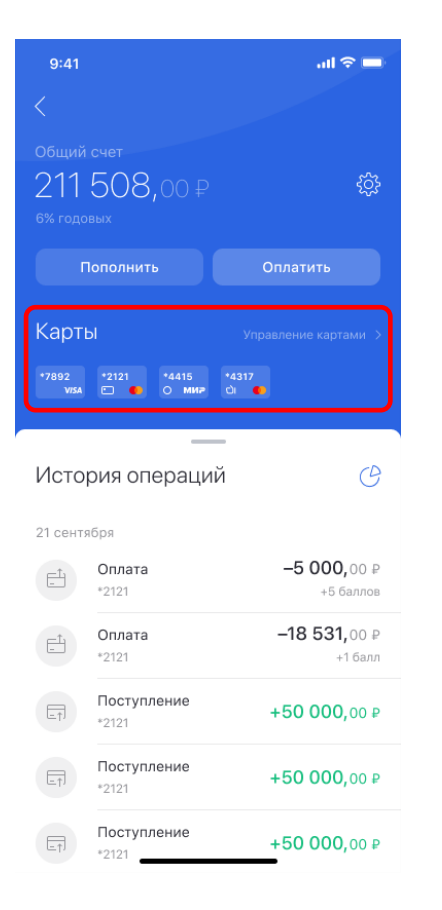

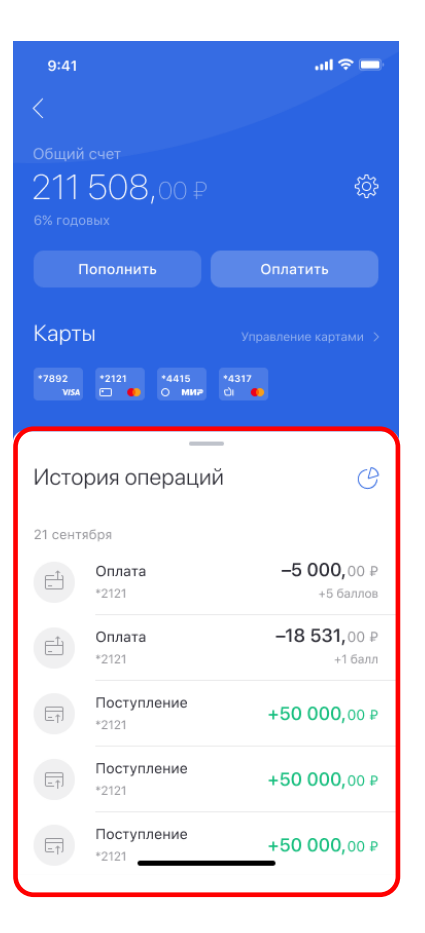

#### **Управление картами**

Чтобы привязать или отвязать карту к общему или личному счёту, нажмите «Управление картами» и выберите необходимую карту.

Если нажать на иконку карты, то Вы сможете изменить лимит по карте, ПИНкод карты, заблокировать или разблокировать её. Также можно будет получить выписку по карте, реквизиты и привязать её к другому счёту.

#### **История операций**

В этом блоке отображается вся история операций по выбранному счёту. Нажав на отдельную операцию, Вы получите детальную информацию о ней.

#### **Платежи и переводы**

Для перехода в раздел нажмите на иконку в нижнем навигационном меню.

Шаблоны **Bce SBI** На зарплатный ••• Мой телефон SEI Переводы  $\mathcal{S}$ ŋ  $\blacksquare$ На карту По телефону Между счетами клиенту SBI  $\mathcal{D}$  $\begin{bmatrix} \hat{\mathcal{O}}_1 \\ \hat{\mathcal{O}}_2 \end{bmatrix}$  $\begin{array}{c} 0 \\ 0 \end{array}$ Внутри банка В другой банк Обмен валют Оплата услуг  $\mathsf{Q}$ Сотовая связь  $\tilde{c}$  $\mathbb{P}$ **ЖКУ**  $\Rightarrow$ Интернет, ТВ и телефония  $\equiv$ **Э** Переводы  $\mathcal{O}$ 

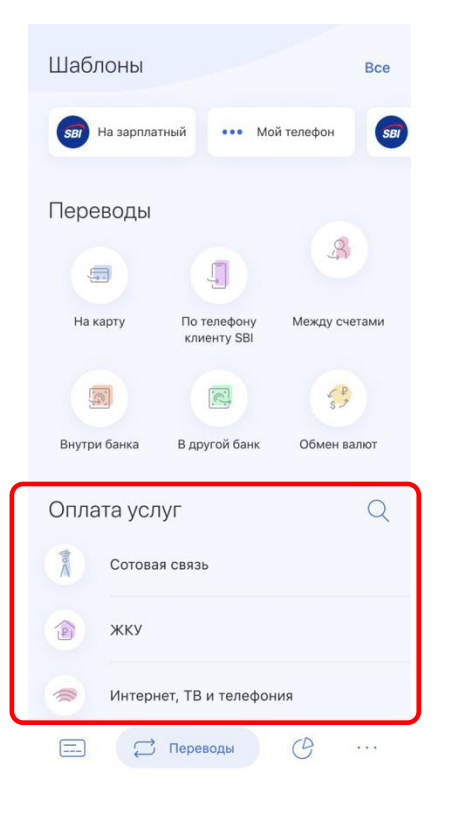

#### **Переводы**

- Перевод с карты на карту Вы можете осуществлять перевод как на свою карту, так и на карты других банков.
- По номеру телефона Вы можете осуществить перевод другому клиенту SBI Банка, зная только его номер телефона.
- Между счетами перевод между своими счетами. Перевод доступен также и для счетов в разных валютах.
- Внутри банка возможны переводы как физическому, так и юридическому лицу. Для перевода потребуются реквизиты получателя.
- В другой банк возможны переводы физическим и юридическим лицам, бюджетным организациям и налоговые платежи. Для оплаты также потребуются реквизиты получателя.
- Обмен валют Вы можете легко и быстро обменять валюты в приложении.

#### **Оплата услуг**

Здесь Вы можете оплатить услуги ЖКХ, мобильной связи, интернета и др. Для этого выберите необходимую категорию и провайдера, либо воспользуйтесь поиском.

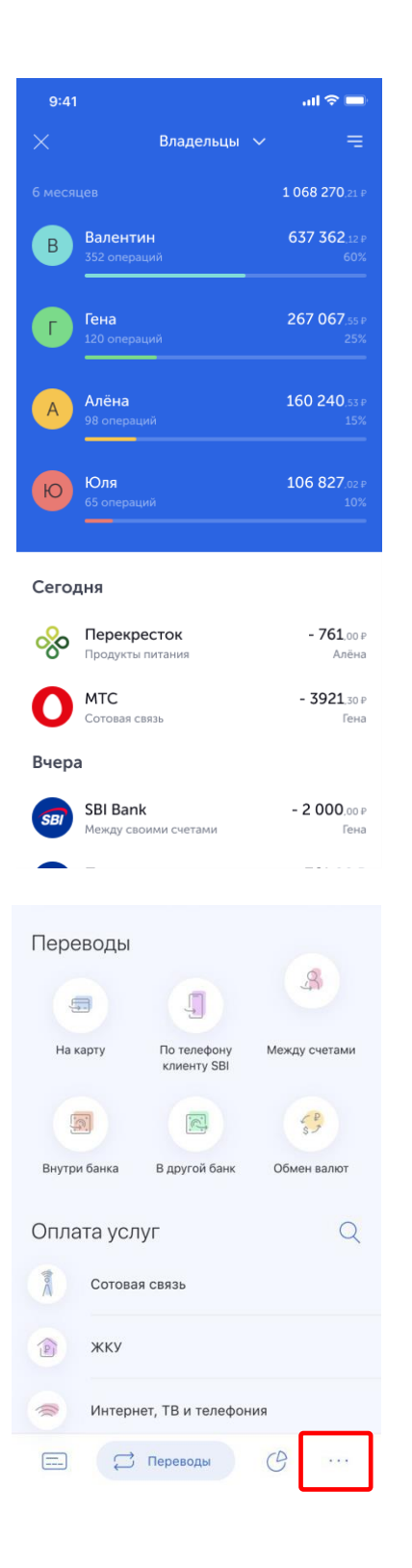

#### **Аналитика**

Аналитика по операциям доступна по нажатию в навигационном меню на данную иконку.

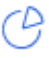

В данном меню доступна подробная информация о всех операциях каждого пользователя. Для того, чтобы посмотреть информацию по конкретным пользователям, за определенные даты или только определенные типы операций, воспользуйтесь фильтром.

#### **Выход из приложения и контактная информация**

Для того чтобы выйти из текущего аккаунта, необходимо нажать на иконку многоточия в навигационном меню и нажать на «Выход».

#### **Поддержка и оценка приложения**

Если у Вас возникли вопросы, то Вы можете задать их любым доступным способом, нажав на кнопку «Поддержка».

Если Вам понравилось приложение, то мы будем благодарны, если Вы оцените его в Apple Store или Google play.